電子申請受付 web システム

構造計算適合性判定電子申請版

# 内容

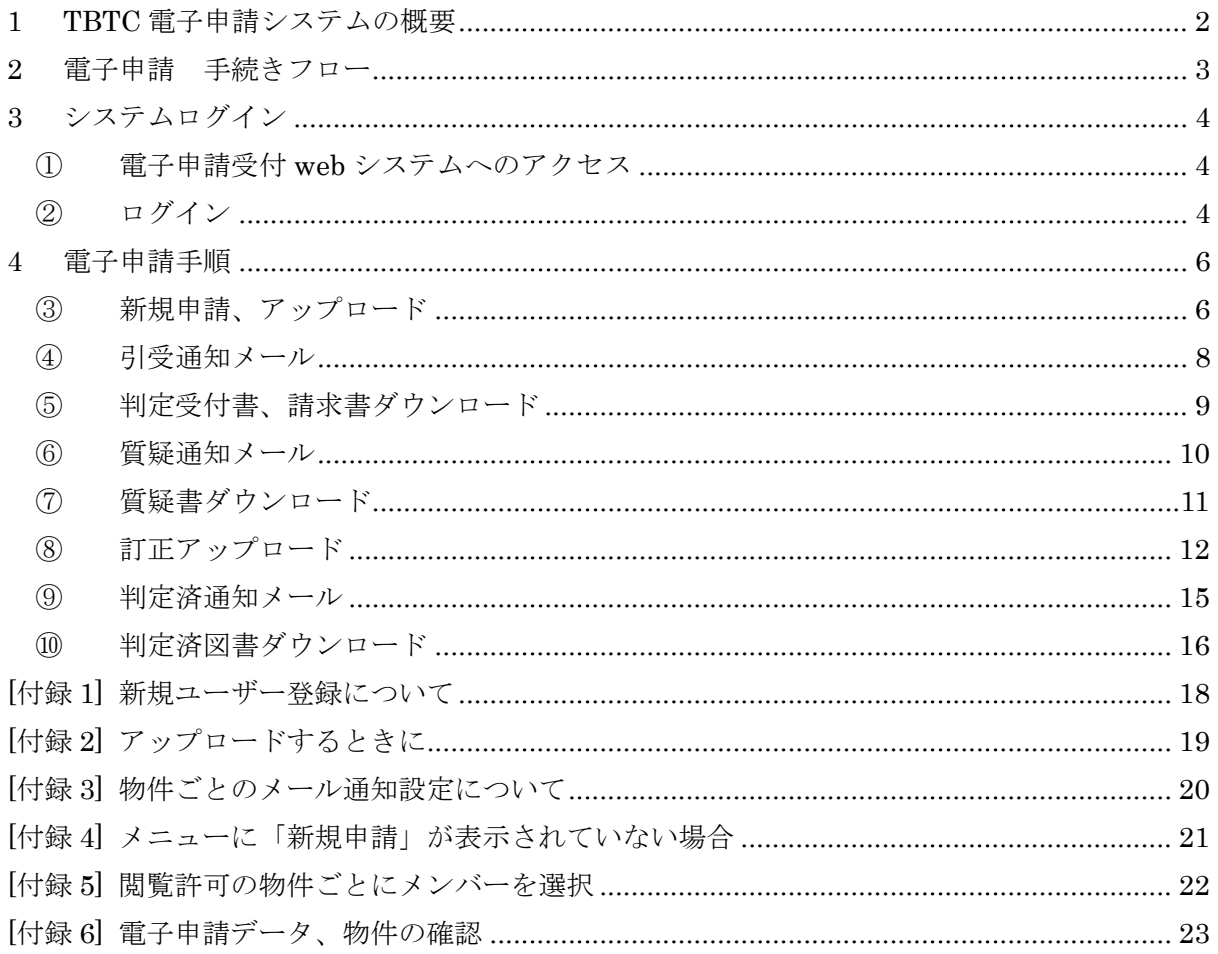

## 1 TBTC 電子申請システムの概要

以下に TBTC 電子申請システムの概要示す。

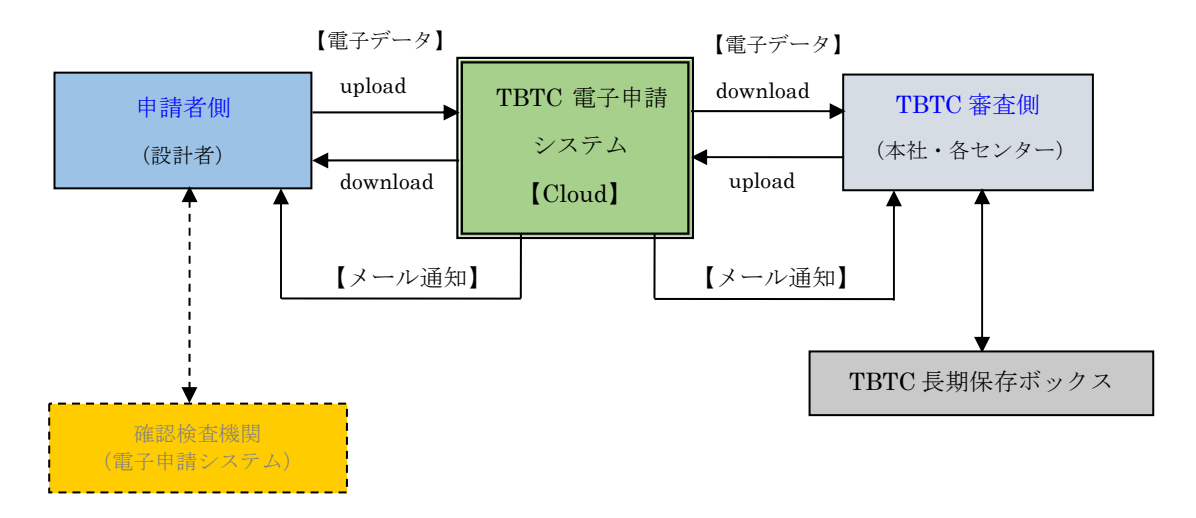

《 TBTC 電子申請システムフロー 》

#### 【注意事項】

- ・事前申請(相談)に関しましては、従来通り、メールでのやり取りを行い、最終の電子デ ータ(本受付用データー式)に対して TBTC 電子申請システムを利用していただきます。
- ・TBTC にて upload されたデータを申請者様は download してデータを確認し、確認検査 機関の電子申請システムにデータを送っていただきます。このため、いままで申請者様に 求めていました適判機関から確認機関への書類送付用委任状は必要ありません。

・初めて電子申請を行う申請者様は最初に TBTC ホームページ中段にある「電子申請」 から新規ユーザ登録を⾏う必要があります。登録⽅法は「【付録 1】新規ユーザー登録 について」を参照してください。

#### 2 電子申請 手続きフロー

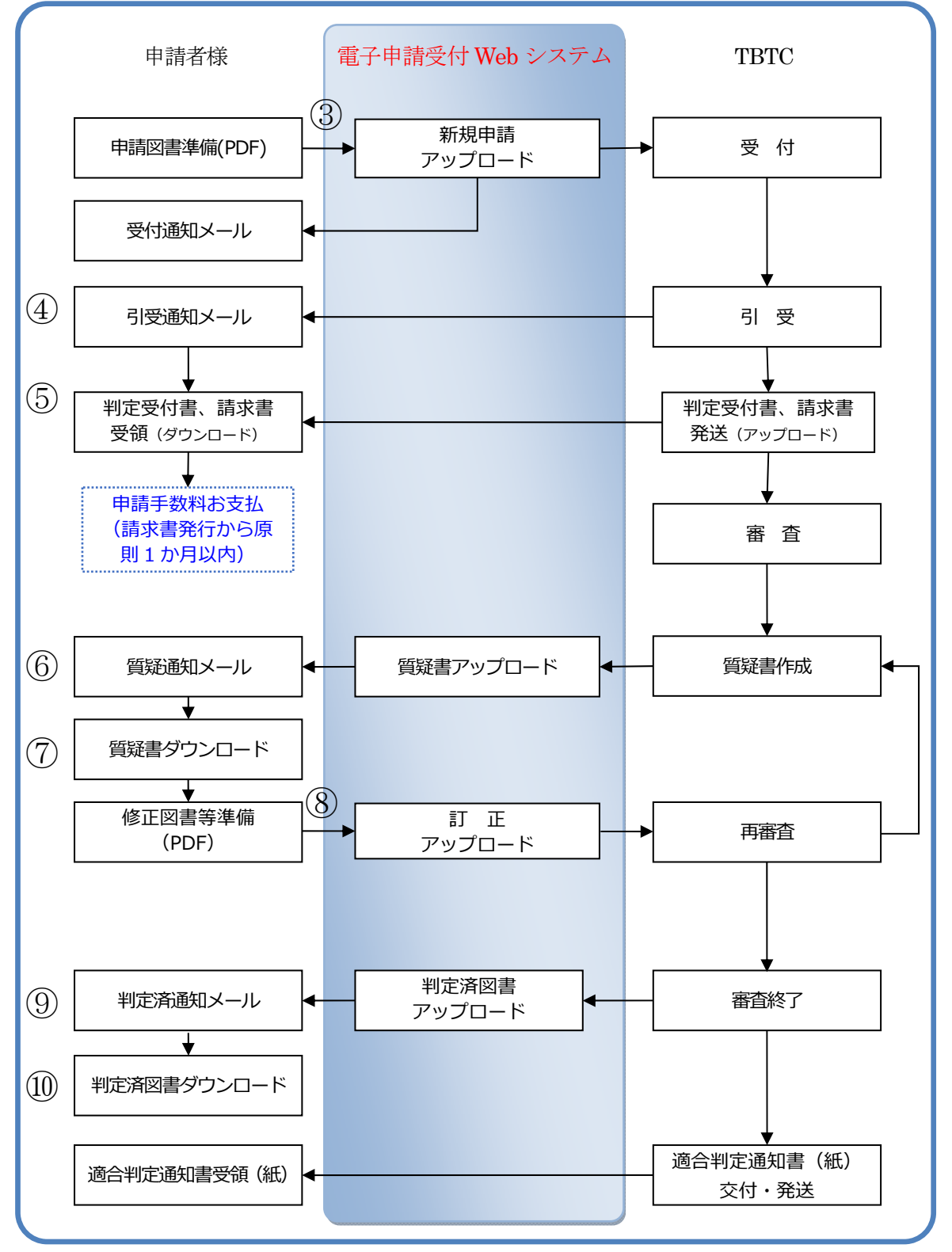

# 3 システムログイン

① 電子申請受付 web システムへのアクセス

当社 HP(https://www.tokyo-btc.com)にアクセスし、電子申請ボタンをクリックします。 下部にある電子申請受付の

電子申請·ログイン<構造判定事業部> v → から、ログインボタンをクリックします。

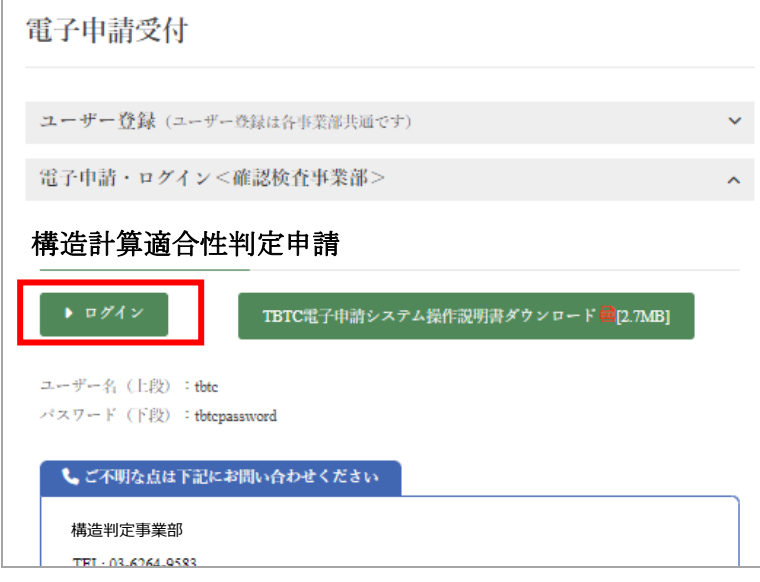

セキュリティーパスワードの入力画面が表示されますので、ユーザ名:tbtc パスワード:tbtcpassword を入力し、 【サインイン】ボタンをクリックします。

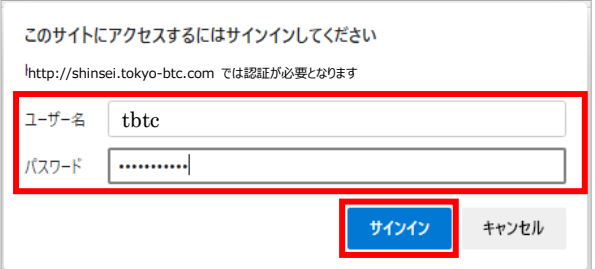

セキュリティーパスワードが認証されると、ログイン画 面が表示されます。

# ② ログイン

登録したメールアドレスとパスワードを入力し、【ログイン】ボタンをクリックします。

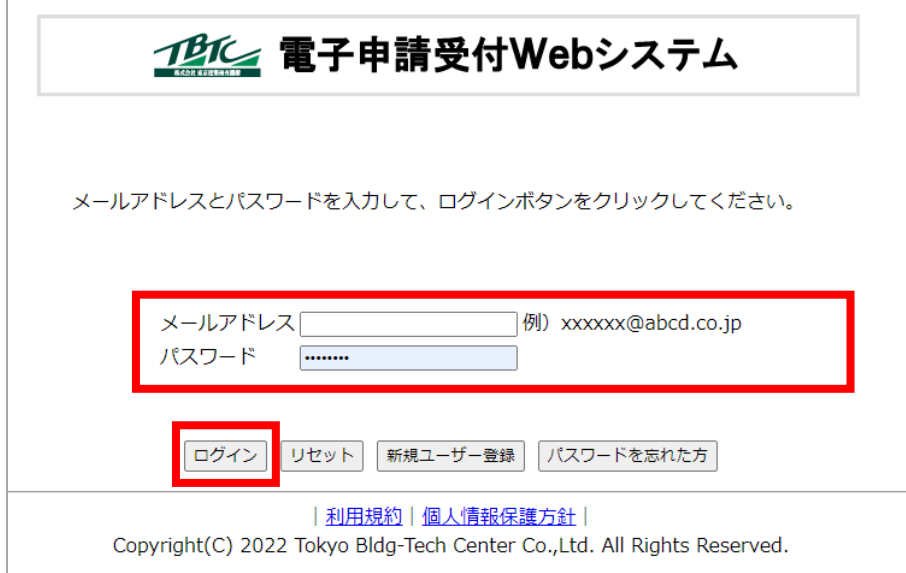

## 画面構成 (メニューについて)

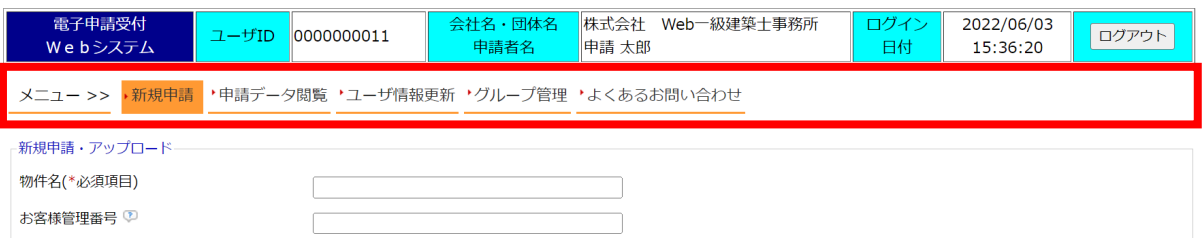

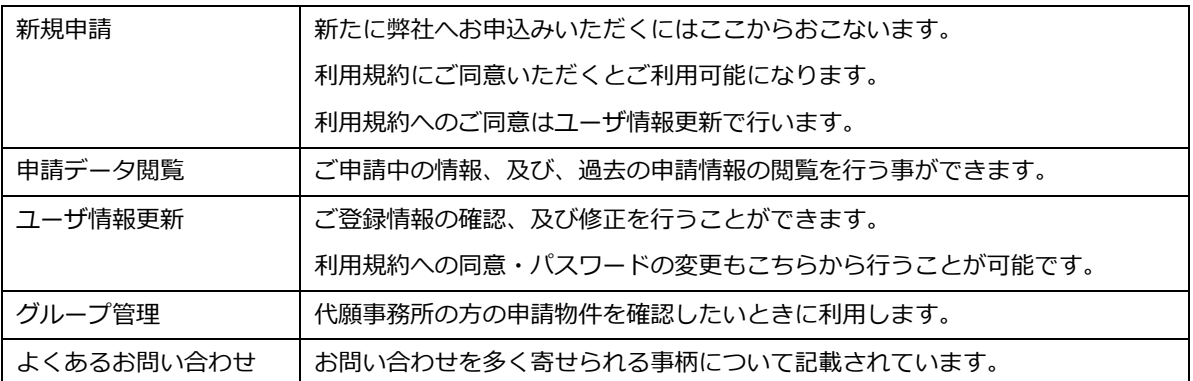

※メニューに「新規申請」が表示されていない場合は、「【付録 4】メニューに「新規申請」が表示されていない場 合」(P.21)を参照

#### 4 電子申請手順

③ 新規申請、アップロード

【新規申請】ボタンをクリック後、必要項目を入力します。

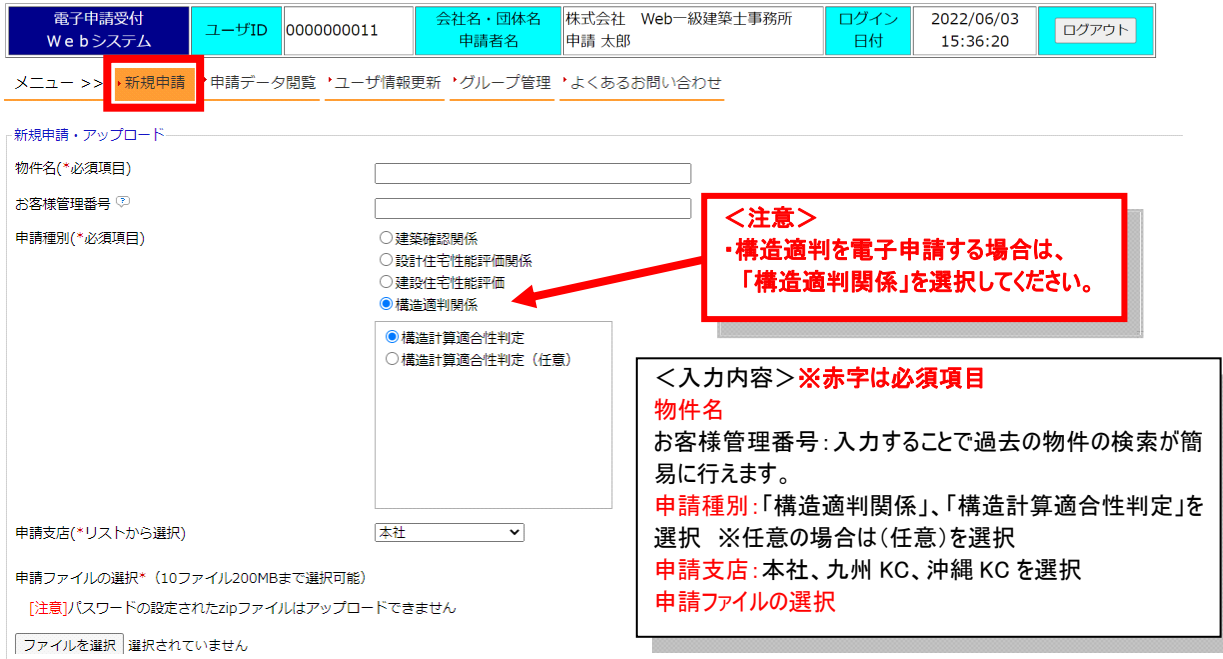

#### 【ファイルの選択】ボタンをクリックし、電子データを選択します。

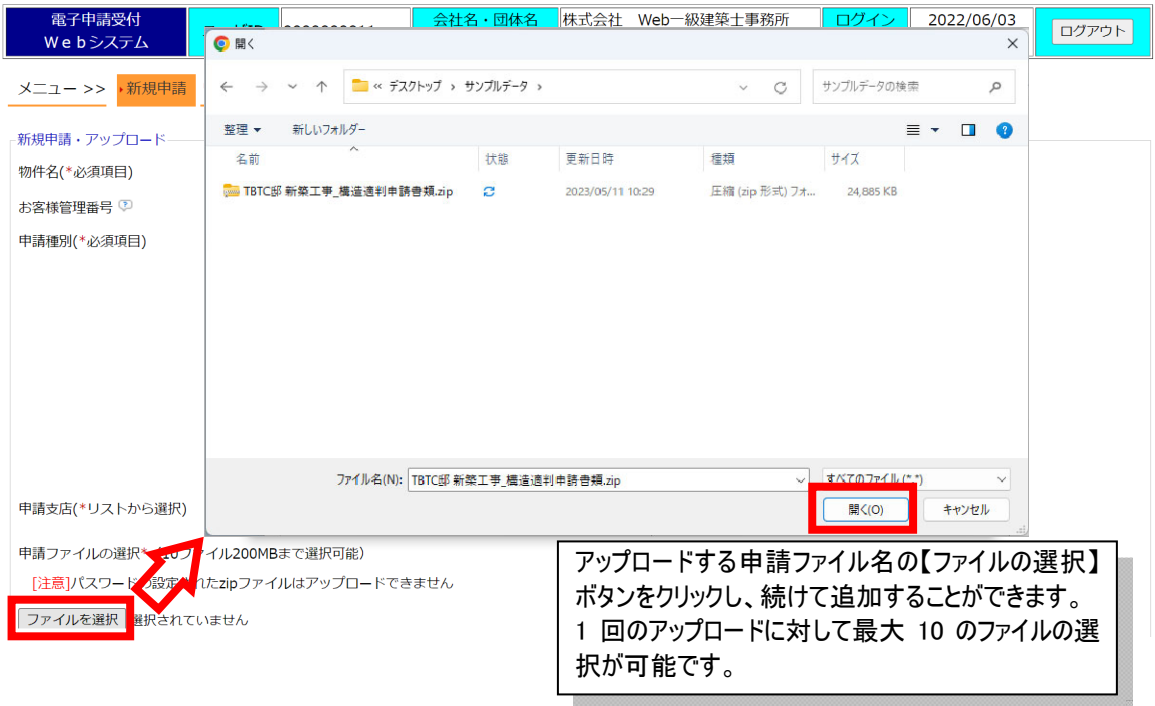

※ファイルサイズが大きい場合は圧縮して送付すると便利です。(「【付録 2】アップロードするときに」(P.19)を参 照)

**Brown College** 

※ファイル名の付け方については、書類ごとに書類名で付けると分かりやすくなります。また、図面については 「平面図」や「断面図・立面図」など図面名で付けると分かりやすくなります。

※審査用図書データの「意匠図」・「構造図」・「構造計算書」・「地盤調査報告書」は、それぞれ別のファイルと してまとめて下さい。(地盤報告書は構造計算書に含まれていても可。)

#### 閲覧許可を指定し、【新規アップロード】ボタンをクリックします。

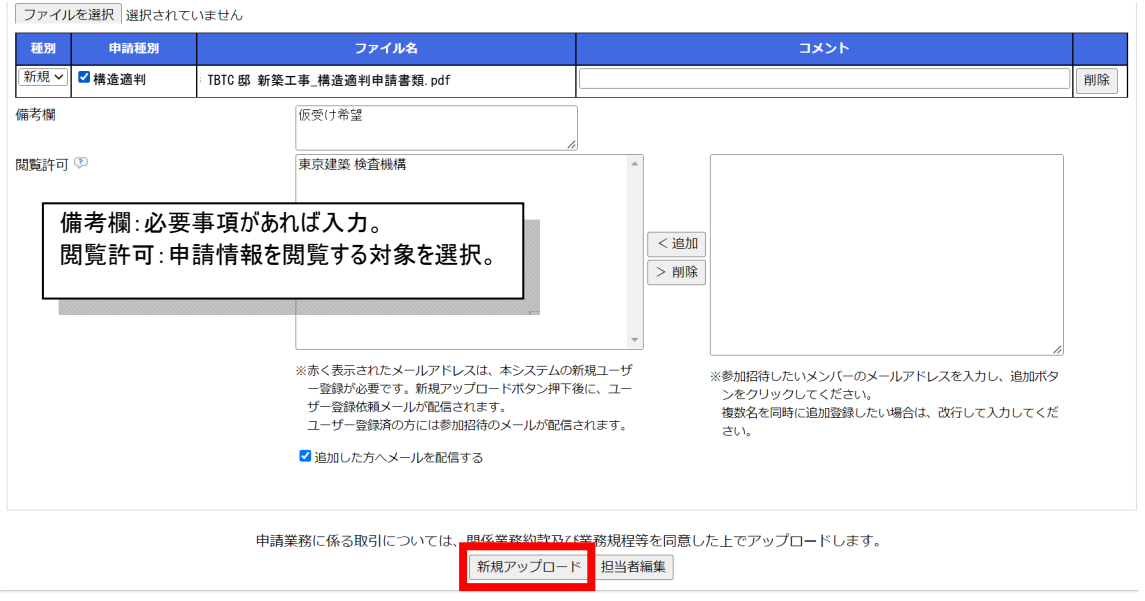

| 利用規約 | 個人情報保護方針 |

閲覧許可の「物件ごとにメンバーを選択」の利用については、「【付録 3】物件ごとのメール通知設定 P20」をご参 照ください。【担当者編集】ボタンで通知メールの対象を選択できます。 (「物件ごとのメール通知設定について」(P.21)を参照)

#### 申請処理が終了したメッセージが表示されます。

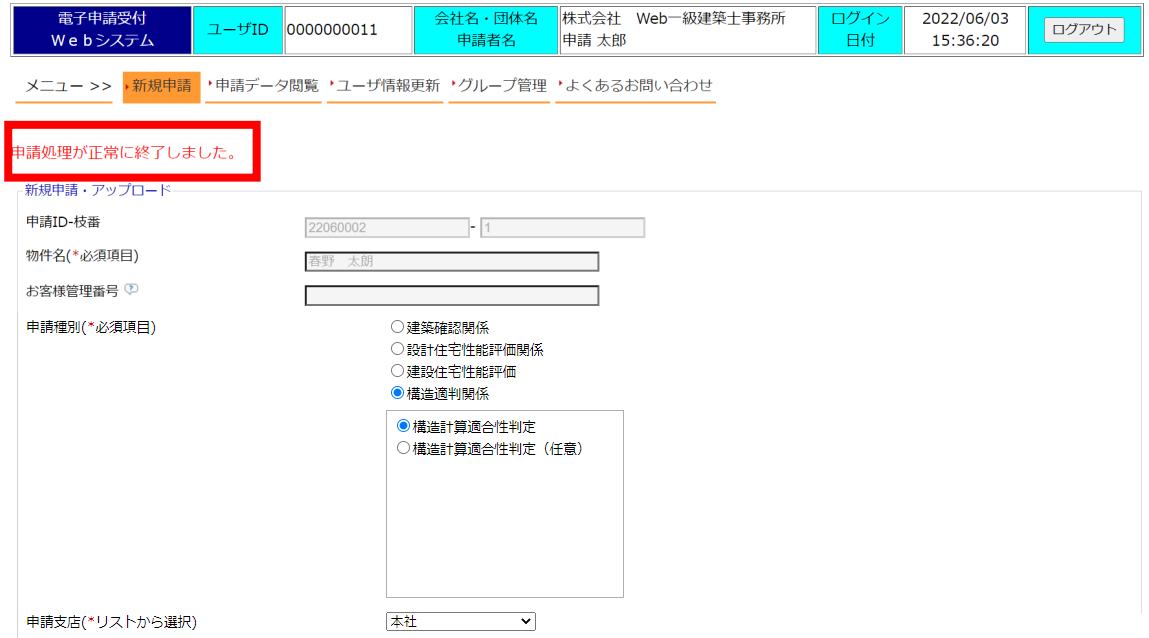

※追加で書類をアップロードしたい場合は下部の「直前申請への追加アップロード」をクリックします。

#### ④ 引受通知メール TBTC が引受すると申請者へおしらせメールが届きます。  $2022/06/03$  (金) 17:40

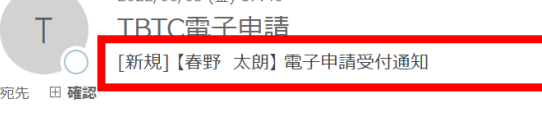

電子申請受付 Web システムから、申請ファイルがアップロードされました。 業務進捗状況閲覧画面より、申請ファイルの確認を行ってください。

申請 ID : 22060002-1 申請種別 :構造適判 物件名 :春野 太朗 お客様管理番号: 申請者 : 申請太郎 株式会社 Web 一級建築士事務所 申請支店 :本社 備考  $\sim 10^7$ 仮受け希望

ファイル名 :

TBTC 邸 新築工事\_構造適判申請書類.pdf(2023/05/08 00:00:00)

業務進捗状況閲覧画面 URL

http://192.168.50.250/eriapp-web/index/ticket/id/SRC9GFKibaNtFK9THXvf-KfKQl4b28JzrE7ufeGQQRc%3D

リンク箇所をクリックすると該当の物件が表示されます。 ※電子申請受付 web システムへのログインが必要となる場合があります。

#### 電子申請受付 web システム インスコン イレス インストン インスポン こうかん こうきょう こうきょう **⑤ 判定受付書、請求書ダウンロード 原則として書面で郵送します。** 電子申請受付 WEB システムにアクセスし、判定安付書、請水書の電子データをタワンロードします。 ※ご希望の場合のみ、「判定受付書」、「請求書」は TBTC の電子署名付きの電子データで送ります。 【受信ファイル詳細】タブをクリックします。 メニュー >> '新規申請 <mark>・申請データ閲覧</mark> '最新の情報に更新 'ユーザ情報更新 'グループ管理 'よくあるお問い合わせ 物件詳細 由晴ID-枯悉 22060001-1 春野 太朗邸新築工事 物件名 ……<br>お客様管理番号 **中請支店** 本社 由講者 申請太郎 株式会社 Web一級建築十事務所 曲譜日時 2022/06/03 16:37:58 2022/06/14 10:12:28 備考 申請者<br>東京建築 検査機構 (参加待ち) 閱覧許可 ダウンロード期限がありますの 「種別」に「引受」と表示されている で、期限内にダウンロードして 谁挑詳細 申請種別 適判申請 ください。 ファイルが対象となります。 受信ファイル詳細 送信ファイル詳細 アップロード日時 申請種別 ファイル名/コメント 種別 -<br>22060001-1 テスト 電子署名の表記確認.pdf (184.51KB) वास ■ 2022/06/20 13:26:05 │<br>|署名 : *◀* 有効 2022/07/08 00:00:00 Nobuhiko Hamada コメント

ファイル名を右クリックするとメニューが表示されますので、【名前を付けてリンクを保存】をクリックし、保存先を選 択し、【保存】ボタンをクリックします。 適判

物件削除申請

|追加アップロード | 戻る | 複写申請 | 閲覧許可変更 | 担当者編集 |

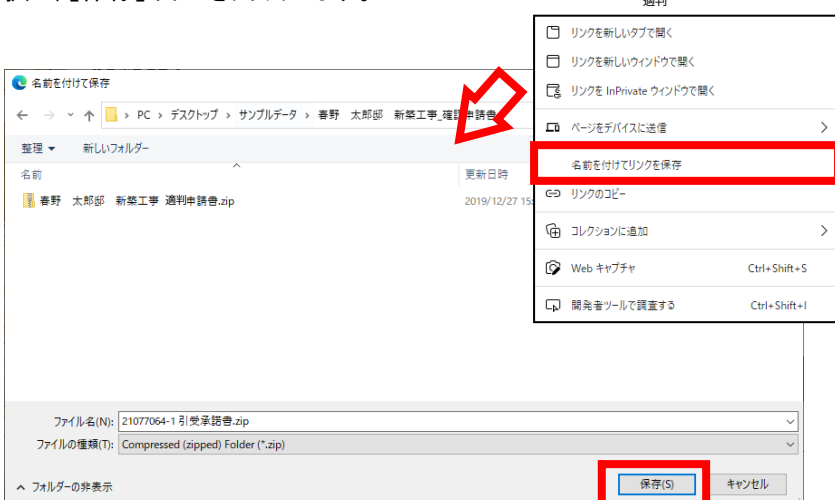

電子署名の表記確認のため

l

#### ⑥ 質疑通知メール 質疑等がある場合、質疑書や修正箇所を記した書類等をアップロードします。 アップロード後、申請者へメールが届きます。

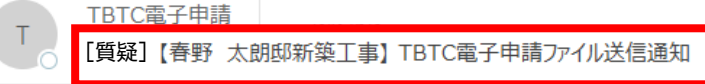

この度は電子申請のご利用ありがとうございます。

TBTC 電子申請管理システムから、ファイルをアップロードしました。 TBTC 電子申請受付 Web システムより、ファイルの確認をお願い致します。

申請 ID : 22060001-1 申請種別 適判申請 :春野 太朗邸新築工事 物件名 お客様管理番号: 申請者 :申請太郎 株式会社 Web 一級建築士事務所 備考  $\sim$  1  $\sim$ 

ファイル名(ダウンロード期限) コメント: 22060001-1 質疑書.xlsx(2022/07/08 00:00:00)

TBTC 電子申請受付 Web システム URL https://shinsei.tokyo-btc.com/eriapp/index/ticket/id/SRC9GFKibaOaF2klW8j2FR7np85QrRBklqlCviMu\_LY%3D

リンク箇所をクリックすると該当の物件が表示されます。 ※電子申請受付 web システムへのログインが必要となる場合があります。

物件削除申請

⑦ 質疑書ダウンロード 電子申請受付 WEB システムにアクセスし、質疑書の電子データをダウンロードします。 【受信ファイル詳細】タブをクリックします。 メニュー >> '新規申請 <mark>・申請データ閲覧</mark> '最新の情報に更新 'ユーザ情報更新 'グループ管理 'よくあるお問い合わせ - 物件詳細 申請ID-枝番 22060001-1 春野 太朗邸新築工事 物件名 お客様管理番号 申請支店 本社 申請者 申請日時 2022/06/03 16:37:58 最終質疑日時 2022/06/21 13:39:41 備老 闊覧許可 申請者 ダウンロード期限がありますの - + : : + : : + : : =<br>東京建築 検査機構 (参加待ち) で、期限内にダウンロードして 「種別」に「質疑」と表示されている 申請種別 進捗詳細 **確認申請** ください。 ファイルが対象となります。 <mark>受信ファイル詳細</mark> 送信ファイル詳細 アップロード日時 種別 申請種別 ファイル名/コメント 司受 -<br>22060001-1 テスト 電子署名の表記確認.pdf (184.51KB) <sup>(2)</sup>2 構造適判 2022/06/20 13:26:05 2022/07/08 00:00:00 異名**: √**有効 」<br>証明書の所有者名 Nobuhiko Hamada 電子署名の表記確認のため 百疑 ■構造適判 。<br>22060001-1 質疑書.xlsx (16.19KB) 2022/06/21 13:39:41 2022/07/11 00:00:00

|利用規約|個人情報保護方針|

Copyright(C) 2022 Tokyo Bldg-Tech Center Co., Ltd. All Rights Reserved.

※種別には下記の2つが用意されています。 質疑(含構造):質疑に構造の内容が含まれている場合(構造のみの質疑も含みます。) 質疑:質疑に構造の内容が含まれていない場合

|追加アップロード | 戻る | 複写申請 | 閲覧許可変更 | 担当者編集 |

ファイル名を右クリックするとメニューが表示されますので、【名前を付けてリンクを保存】をクリックし、保存先を選 択し、【保存】ボタンをクリックします。  $\overline{a}$ ÷

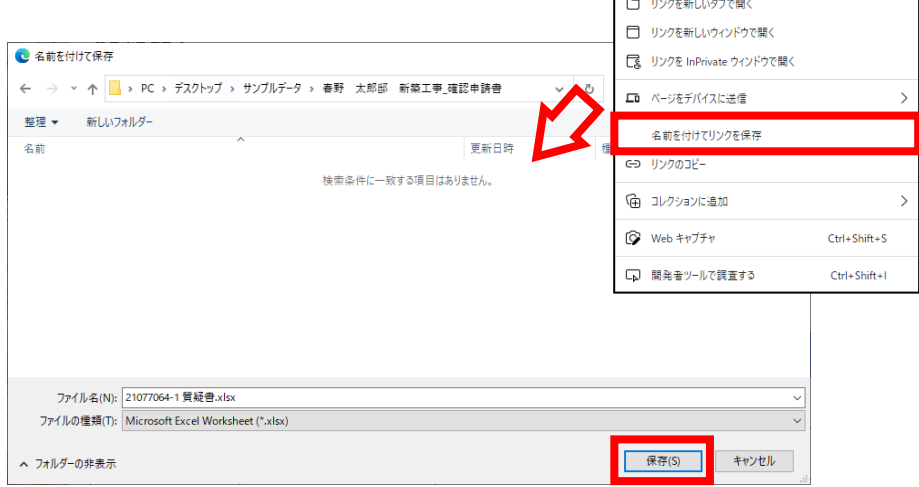

# ⑧ 訂正アップロード

# 質疑等により訂正したい電子データがある場合には追加アップロードを行います。

#### 【申請データ一覧】をクリックし、ファイルを追加したい物件名の【申請 ID-枝番】をクリックします。

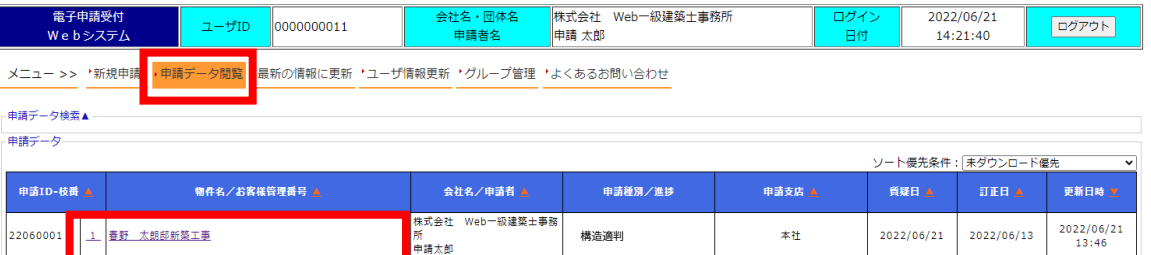

#### 【追加アップロード】ボタンをクリックしアップロードしたいファイルを選択します。

メニュー >> '新規申請 <mark>,申請データ閲覧</mark> '最新の情報に更新 'ユーザ情報更新 'グループ管理 'よくあるお問い合わせ 物件詳細 申請ID-枝番 22060001-1 春野 太朗邸新築工事 物件名 お客様管理番号 申請支店 本社 申請者 - ----<br>申請日時 2022/06/03 16:37:58 -<br>最終質疑日時 2022/06/21 13:39:41 備考 問覧許可 申請者<br>東京建築 検査機構 (参加待ち) 受付番 申請種別 確認申請 送信ファイル詳細 受信ファイル詳細 アップロード日時<br>ダウンロード期限 種別 申請種別 ファイル名/コメント 司受 ■ 構造適判 -<br>|-<br>|22060001-1||テスト||電子署名の表記確認.pdf (184.51KB)||<sup>89</sup>2|  $\frac{1}{2022/06/20.13:26:05}$ 2022/07/08 00:00:00 署名: √有効  $3B \oplus 2$ **右の間間** 

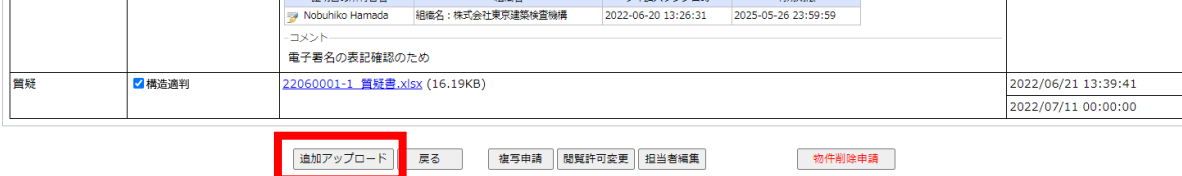

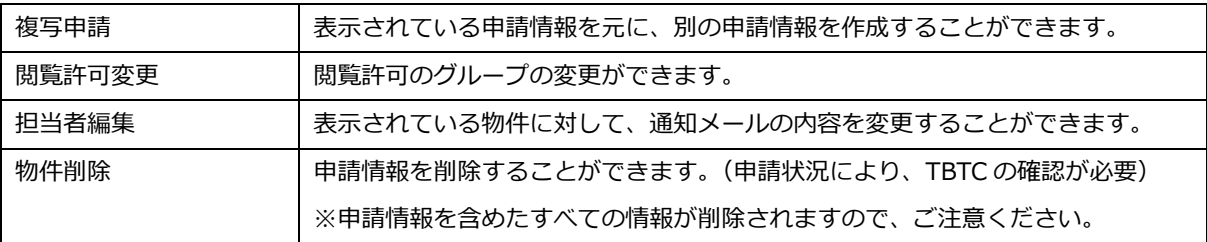

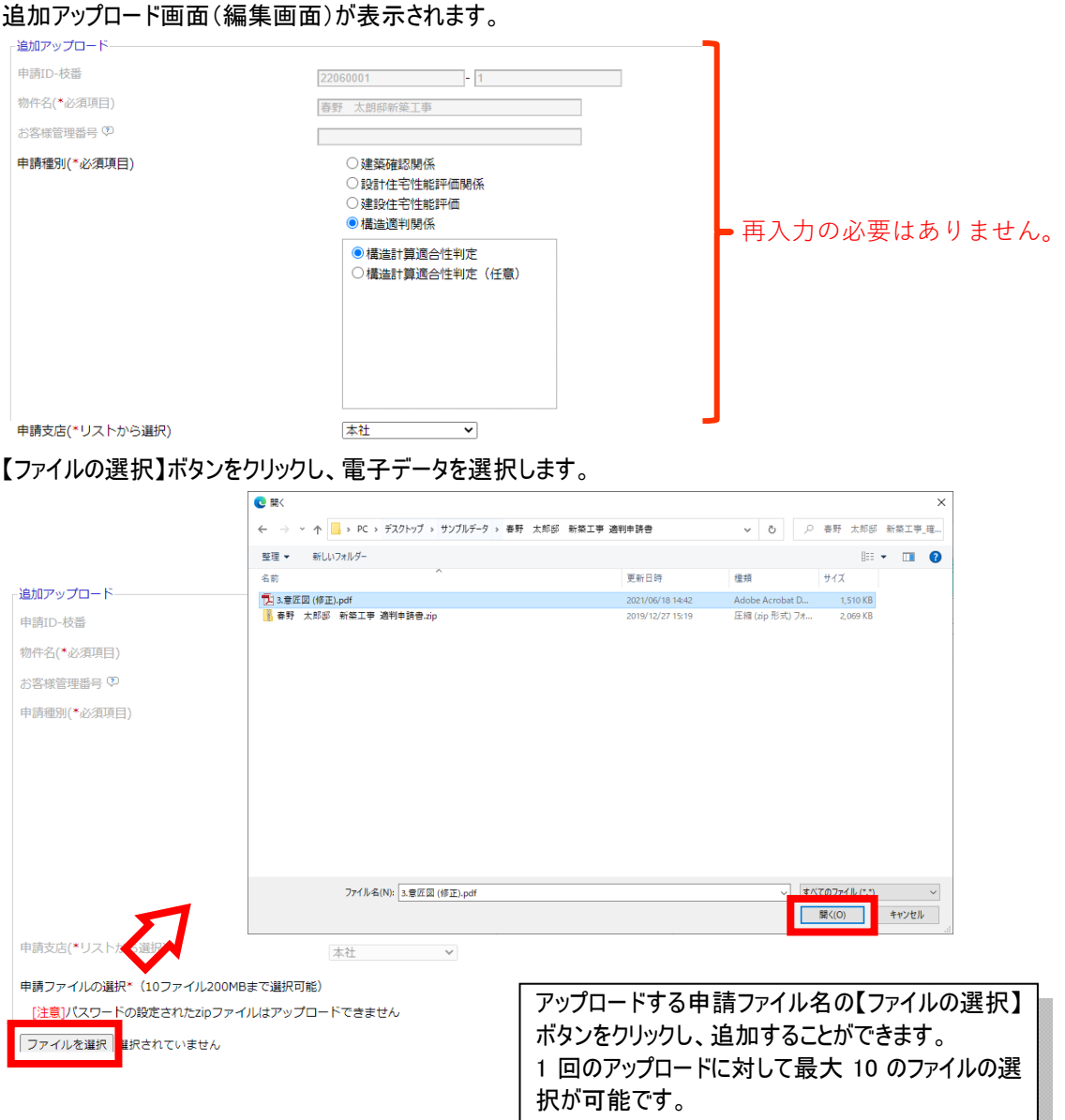

※ファイルサイズが大きい場合は圧縮して送付すると便利です。(「アップロードするときに」(P.18)を参照) ※ファイル名の付け方については、書類ごとに書類名で付けると分かりやすくなります。また、図面については 「平面図」や「断面図・立面図」など図面名で付けると分かりやすくなります。 ※新規申請と区別するためにファイル名に「(差分)」や「(修正)」などを付けると分かりやすくなります。

30000

種別を確認し【追加アップロード】ボタンをクリックします。

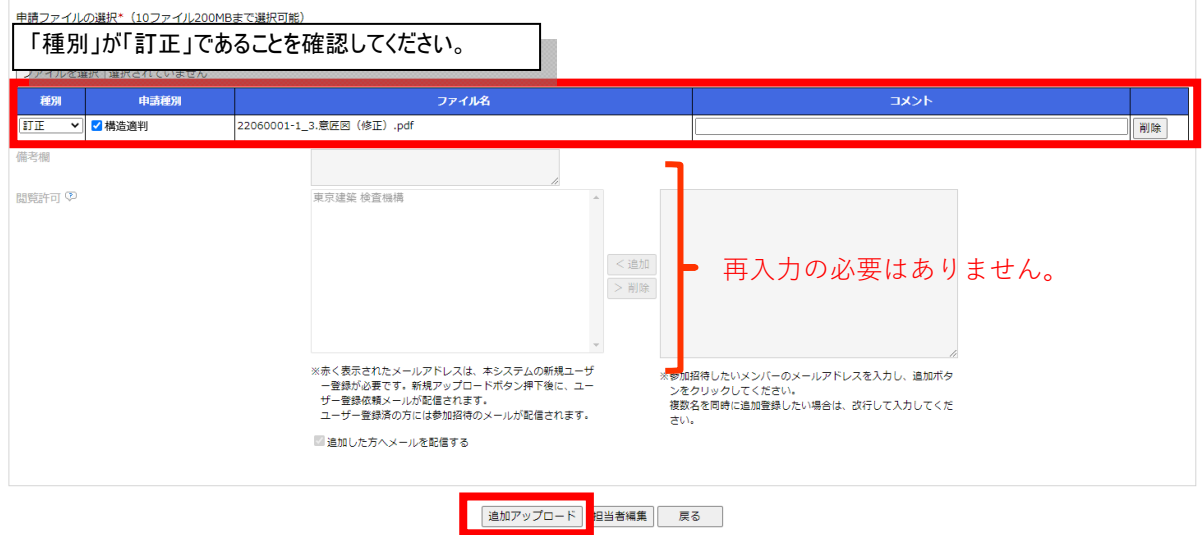

訂正:修正した電子データをアップロードするときに利用します。 取下げ届:申請を取り下げる際に利用します。

#### 申請処理が終了したメッセージが表示されます。

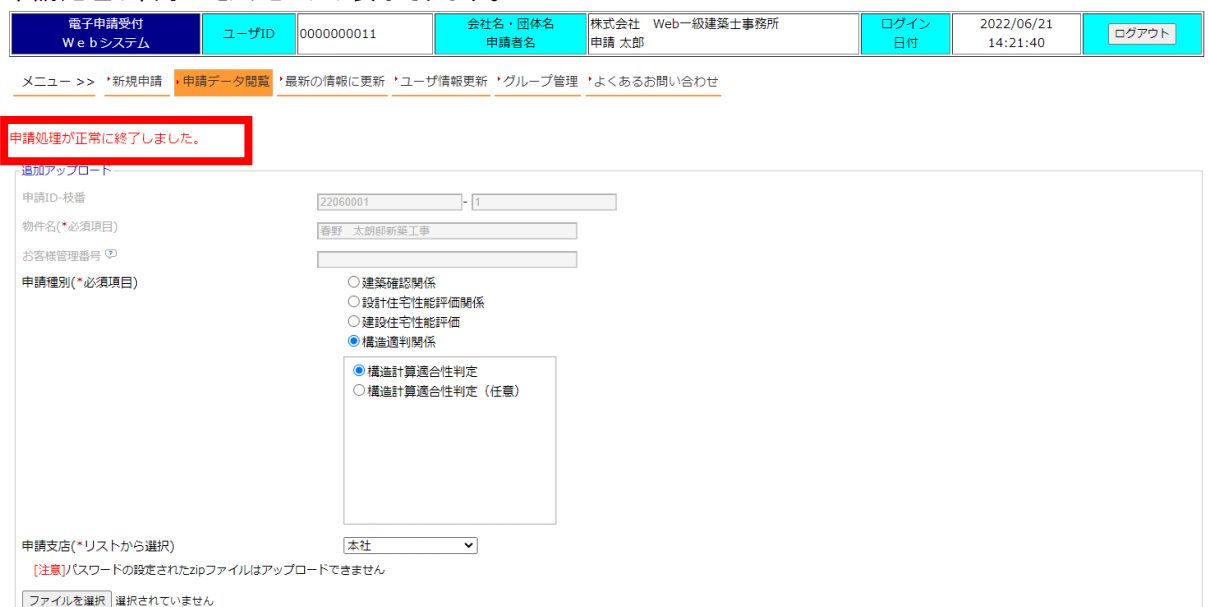

※追加で書類をアップロードしたい場合は下部の【追加アップロード】ボタンをクリックします。

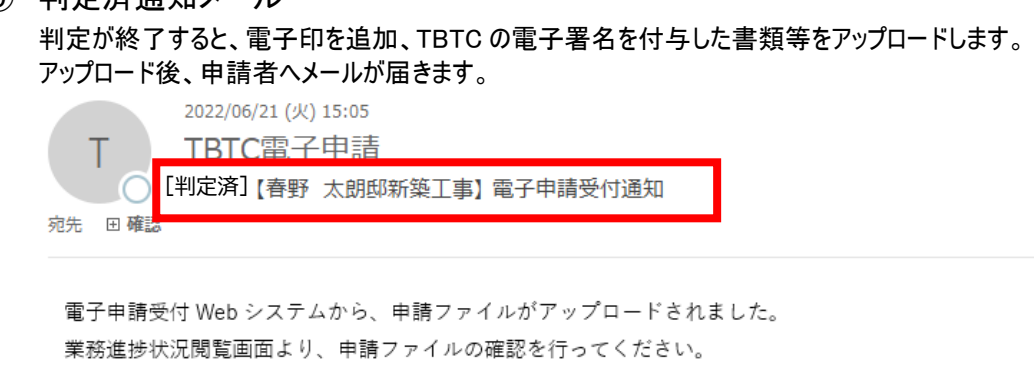

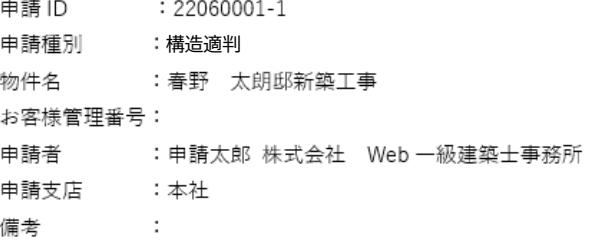

ファイル名 : 22060001-1\_春野 太郎邸 新築工事 適判申請書.zip(2022/07/08 00:00:00)

業務進捗状況閲覧画面 URL

http://192.168.50.250/eriapp-web/index/ticket/id/SRC9GFKibaOaF2kIW8j2FR7np85QrRBkIqICviMu\_LY%3D

リンク箇所をクリックすると該当の物件が表示されます。 ※電子申請受付 web システムへのログインが必要となる場合があります。

 $\overline{\phantom{0}}$ 

⑩ 判定済図書ダウンロード 電子申請受付 WEB システムにアクセスし、判定済図書の電子データをダウンロードします。

【受信ファイル詳細】タブをクリックします。

メニュー >> '新規申請 <mark>・申請データ閲覧</mark> '最新の情報に更新 'ユーザ情報更新 'グループ管理 'よくあるお問い合わせ

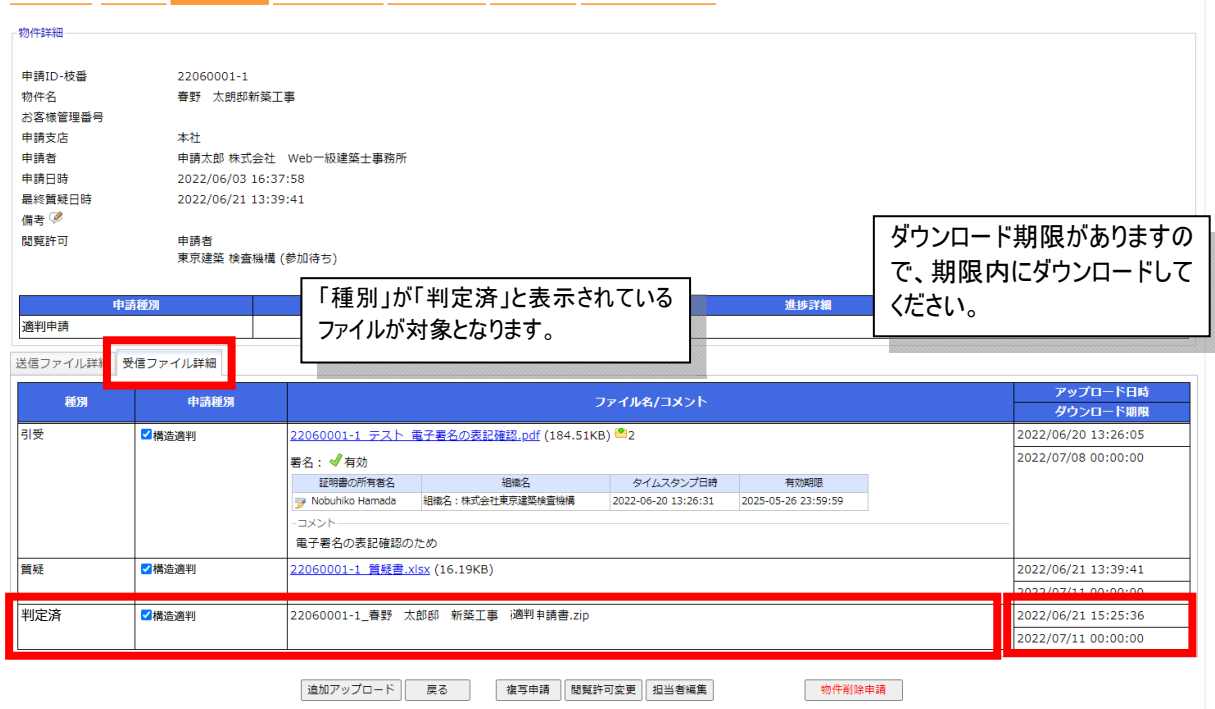

| 利用規約 | 個人情報保護方針 |<br>Copyright(C) 2022 Tokyo Bldg-Tech Center Co., Ltd. All Rights Reserved.

ファイル名を右クリックするとメニューが表示されますので、【名前を付けてリンクを保存】をクリックし、保存先を選 択し、【保存】ボタンをクリックします。

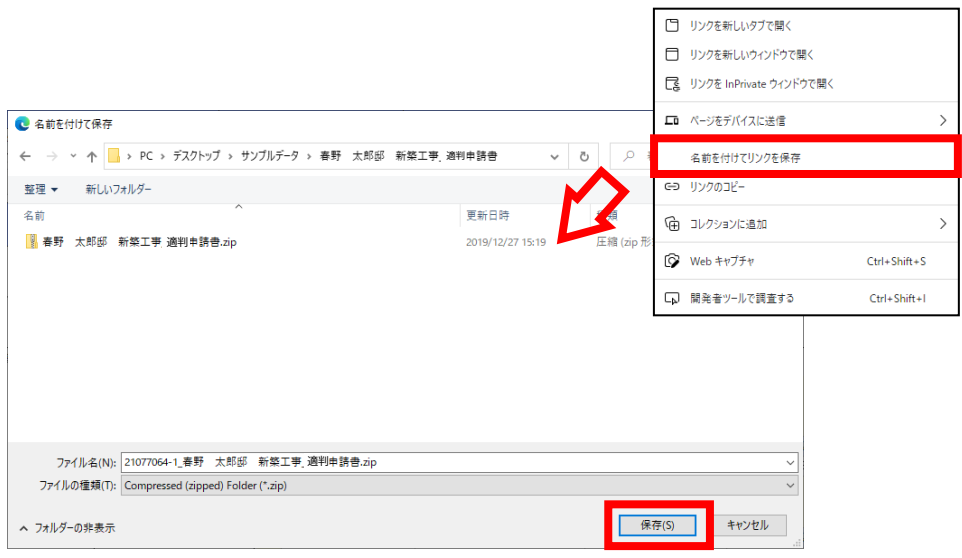

zip ファイルでお返しした場合、ファイル名の横にある「 2 」をクリックすると zip ファイルの内容が表示され、TBTC の電子署名が付与されていることが確認できます。

#### 電子申請受付 web システム インチング イベス ていりょう 道合性判定電子申請版

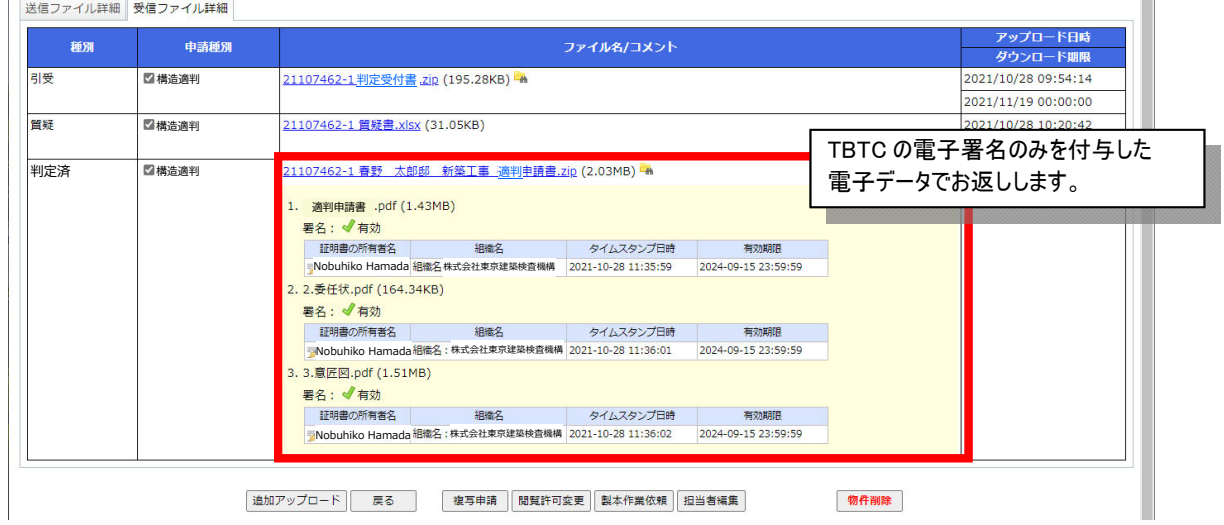

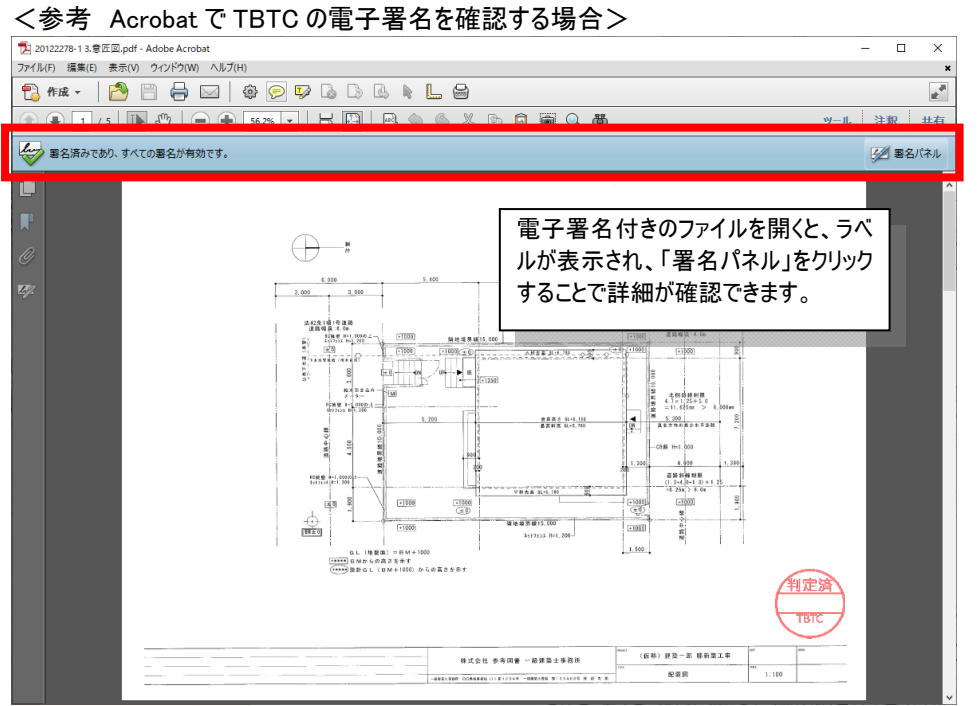

# [付録 1] 新規ユーザー登録について

当社 HP(https://www.tokyo-btc.com)にアクセスし、中ほど右の電子申請ボタンをクリックします。

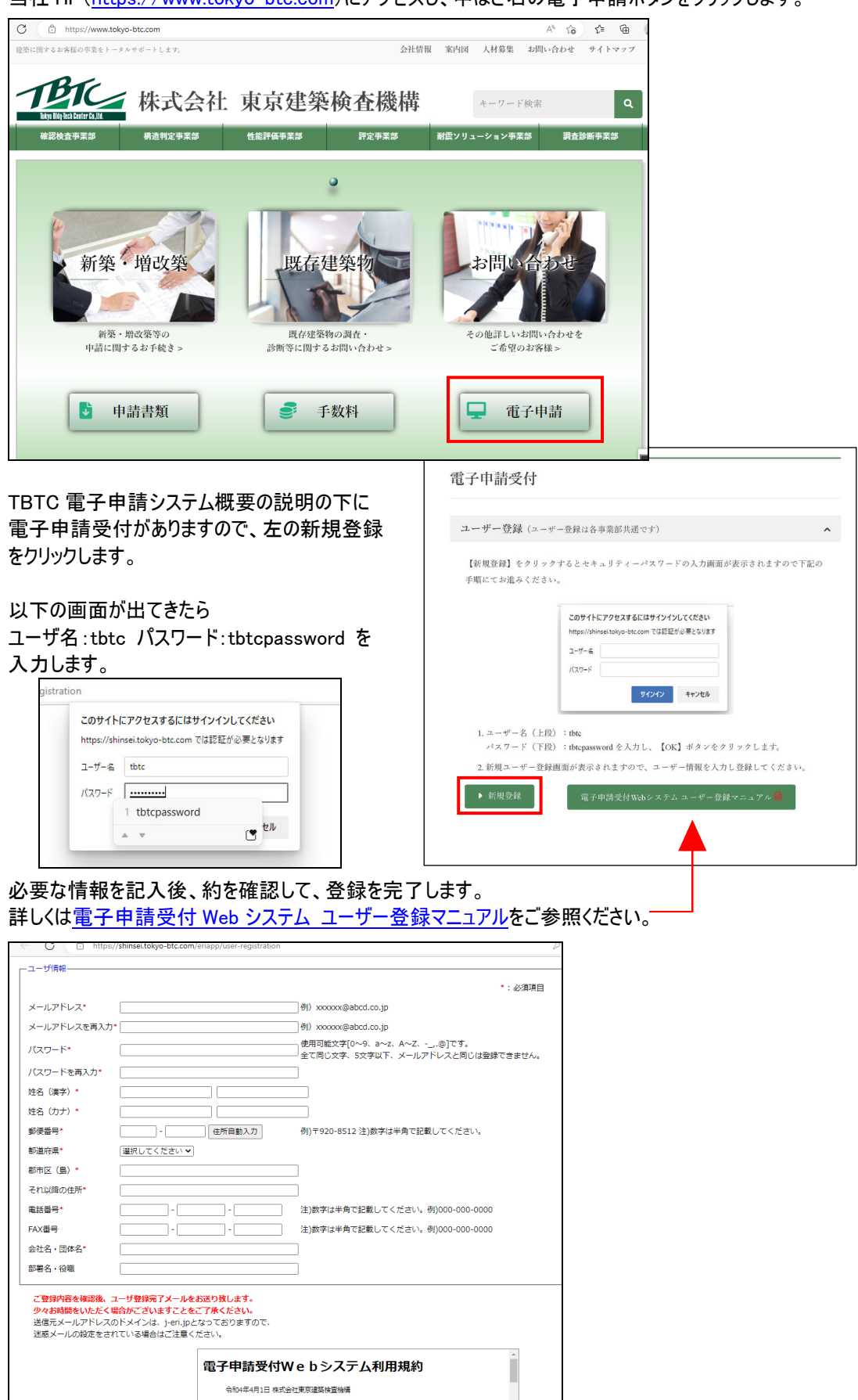

## [付録 2] アップロードするときに

電子申請受付 Web システムでは、ファイルは1つずつ 10 ファイルまで選択することが可能ですが、 いくつかのファイルを圧縮して 1 つにすることで操作の軽減が可能です。 圧縮ファイルとしてまとめて送付する際は、電子申請受付 Web システムでアップロードする前に、圧縮 ファイルをご準備ください。圧縮形式は zip 形式をお勧めします。

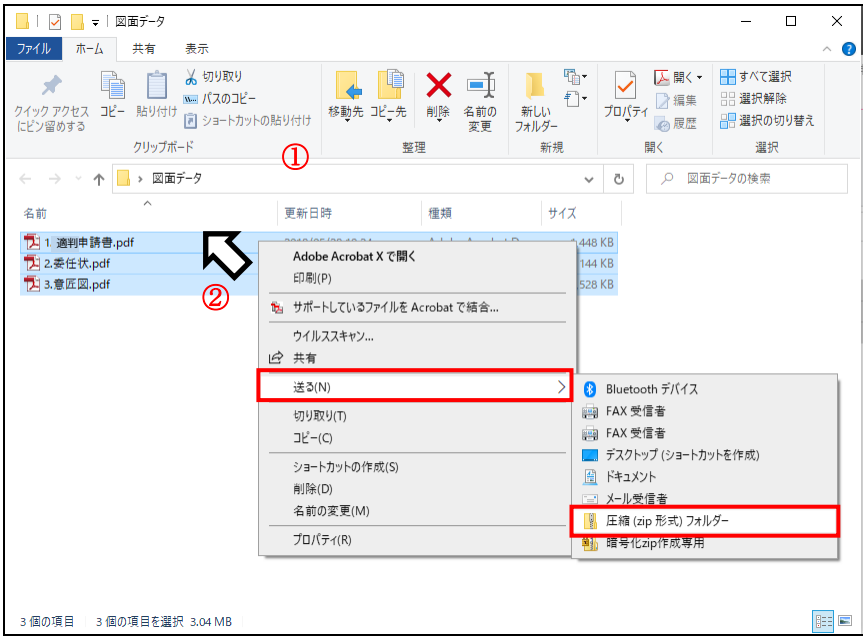

①エクスプローラーを起動して申請する物件の電子文書を表示します。

②物件のフォルダ(又はファイル)を選択し、右クリックしてポップアップメニューの「送る」を選 択し、「圧縮(zip 形式)フォルダ」を選択します。

③同じ場所に圧縮ファイルが作成されるので ZIP ファイルの名前を入力します。

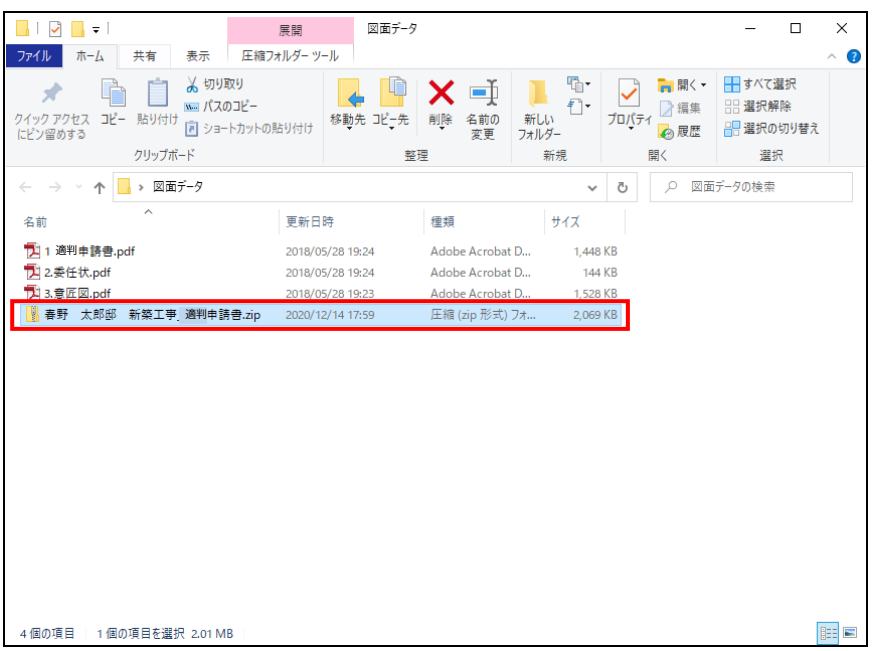

[付録 3] 物件ごとのメール通知設定について

【担当者編集】ボタンをクリックすると、通知画面が表示されます。 ※表示対象は、ログインユーザーのグループ+その下位に作成したグループになります。

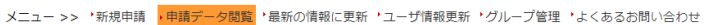

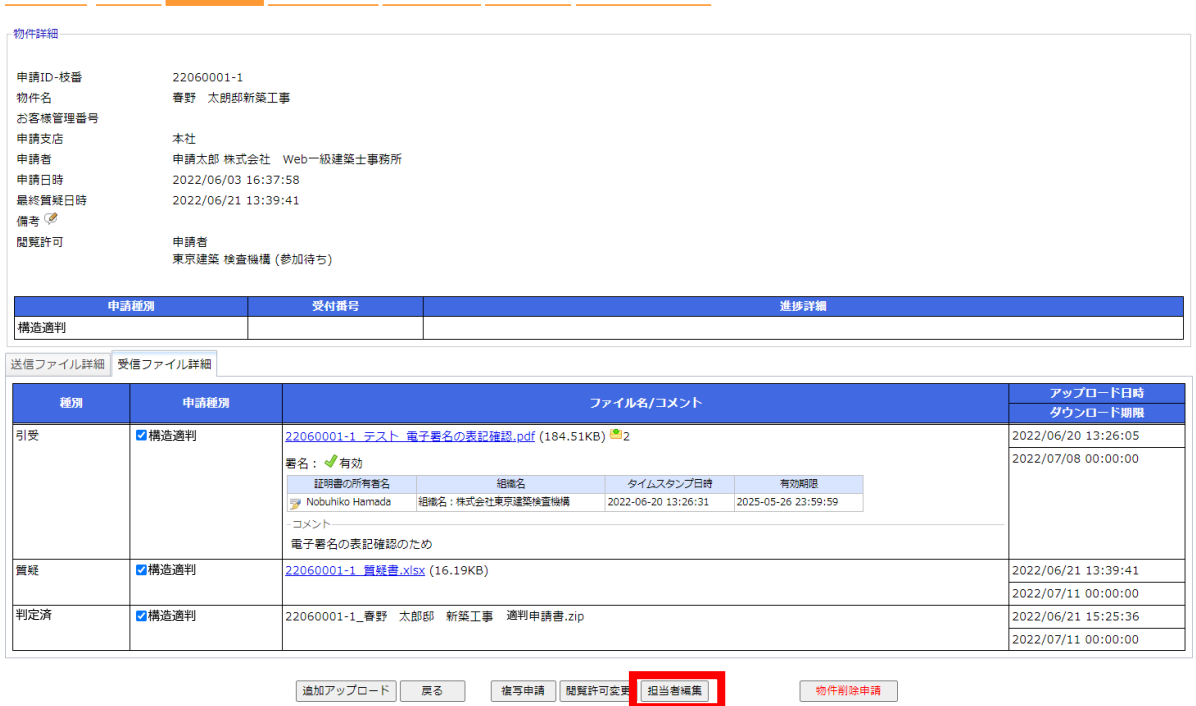

#### 対象にチェック、又はチェックを外すたびに保存されます。 申請種別にチェック、チェックを外す結果に合わせて、ファイル通知も同じ結果になります。

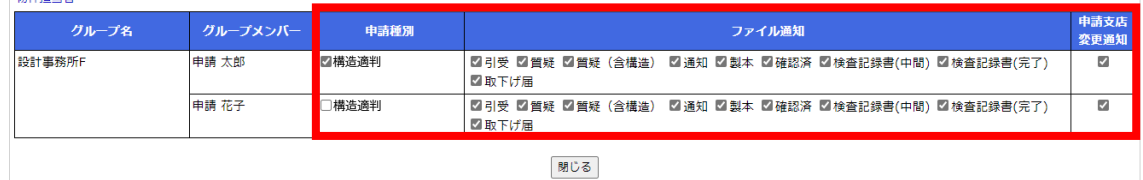

#### <通知内容について(適判申請で利用するもの)>

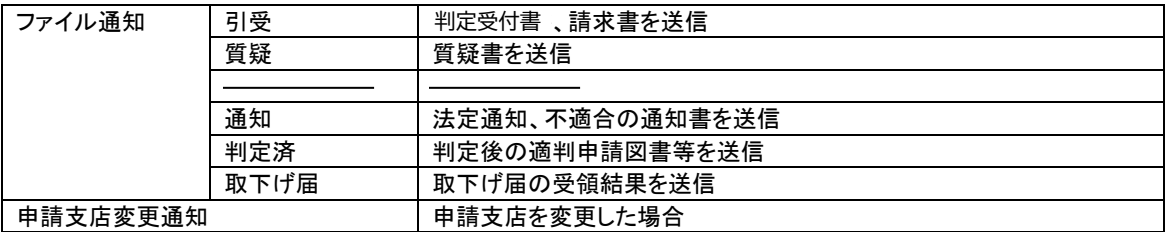

# [付録 4] メニューに「新規申請」が表示されていない場合

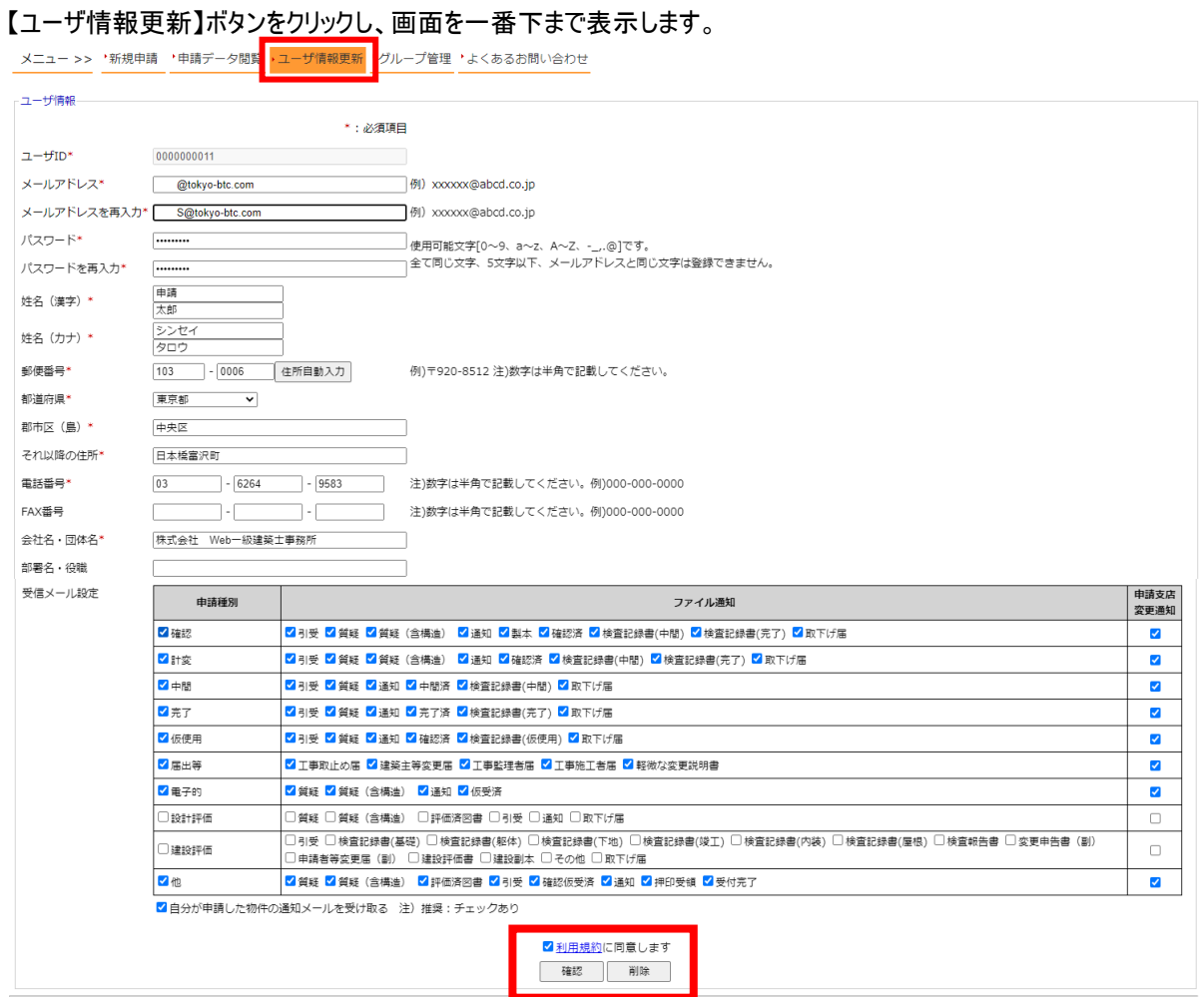

利用規約のリンクを押し、電子申請受付Webシステム利用規約を読んでいただいた後にご同意いただきました ら、「利用規約に同意します」にチェックを入れ、【確認】ボタンをクリックします。

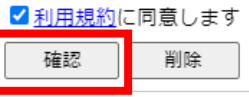

#### | 利用規約 | 個人情報保護方針 |

Copyright(C) 2022 Tokyo Bldg-Tech Center Co., Ltd. All Rights Reserved.

内容の確認画面が表示されますので、【更新】ボタンをクリックします。

「ユーザ情報が更新されました。」と表示されますので、【トップページに戻る】ボタンをクリックすると、メニューに【新 規申請】ボタンが追加されます。

# [付録 5] 閲覧許可の物件ごとにメンバーを選択

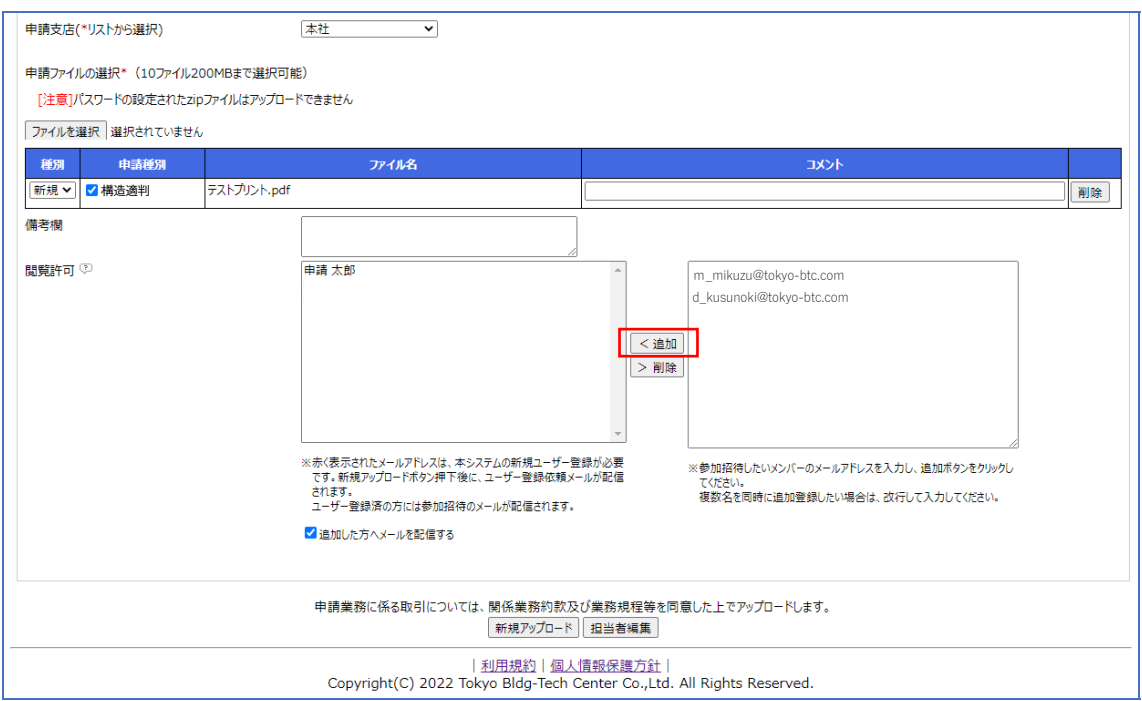

追加ボタン押下後

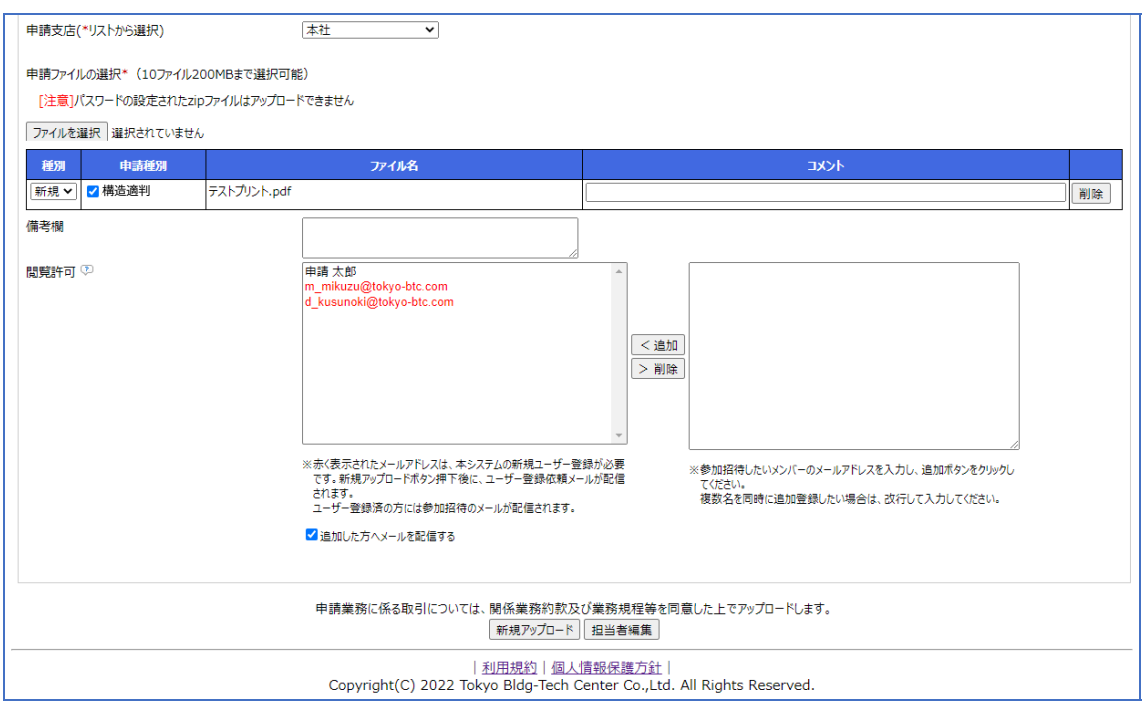

本システム未登録ユーザは赤文字で表示されます。

# [付録 6] 電子申請データ、物件の確認

「申請データ閲覧」から新規申請されたデータを確認できます

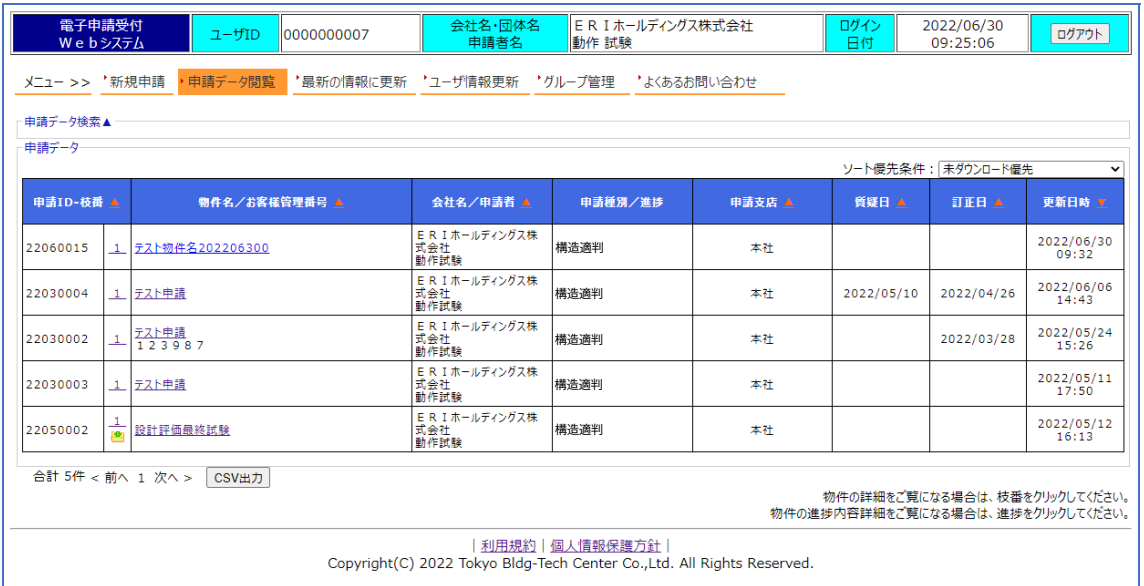

#### 物件名等をクリックすると物件詳細が表示されます

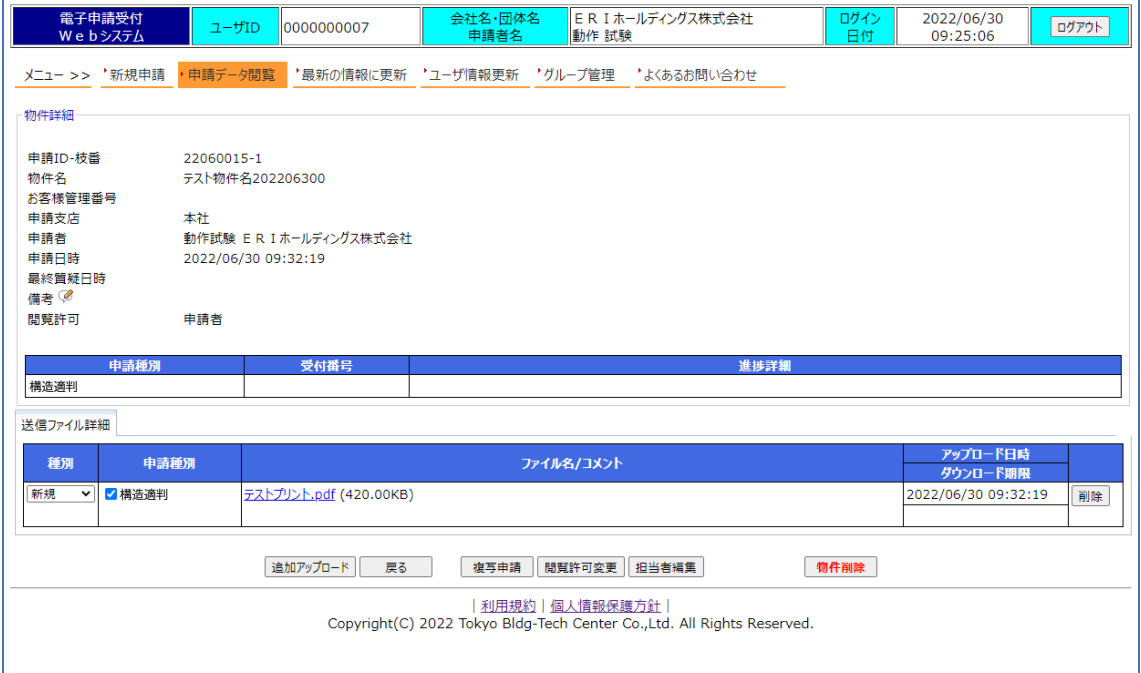